# Obrestne mere

Zadnja sprememba 25/09/2023 12:32 pm CEST

Obrestne mere, ki jih program upošteva pri[obračunu](http://help.minimax.si/help/obracun-obresti-osnovne-moznosti) obresti na odprte postavke in zamujena plačila, so vpisane v šifrantu **Obrestne mere**. Za ažurnost podatkov **predpisane obrestne mere zamudnih obresti** skrbi skrbnik programa Minimax . Uporabnik lahko v šifrant vnaša tudi poljubne obrestne mere.

#### **V meniju Šifranti > Obrestne mere lahko:**

- vnašamo nove obrestne mere,
- urejamo obrestne mere,
- brišemo obrestne mere,
- pregledujemo obrestne mere.

### **Vnos obrestne mere**

1 V meniju **Šifranti** izberemo **Obrestne mere**.

2 Kliknemo **Nov.**

3 Vnesemo **Naziv** obrestne mere.

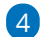

Izberemo **Dan obrestovanja:**

**Prvi** - program izračuna obresti vključno z datumom za izračun obresti do datuma za izračun obresti (ta datum ni upoštevan v izračunu).

**Zadnji** - program izračuna obresti od datuma za izračun obresti (ta datum ni upoštevan v izračunu) do vključno datuma za izračun obresti.

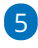

Vnesemo **Datum** obrestne mere. Obrestna mera velja od datuma, ki ga določimo, do datuma naslednje vrednosti za isto obrestno mero.

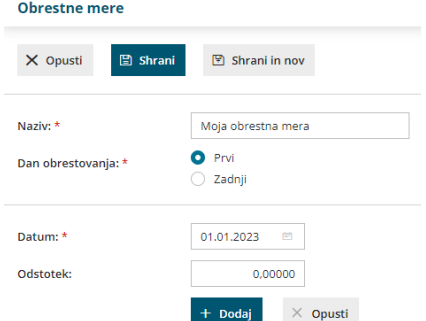

V primeru na sliki velja letna obrestna mera 5,1 % za obdobje od 1.1.2016

#### $\%$  minimax

do 31.12.2016, saj začne s 1.1.2017 veljati letna obrestna mera v višini 5,2 %. 6 Vnesemo **Odstotek** za obrestno mero. 7 Vnos potrdimo s klikom na **Dodaj** in nadaljujemo z vnosom sprememb

odstotka obrestnih mer glede na datum.

S klikom na **Opusti** pobrišemo vsebino polj Datum in Odstotek.

8 Po končanem vnosu podatkov kliknemo na **Shrani** ali **Shrani in nov**, če želimo nadaljevati z vnosom nove obrestne mere.

## **Urejanje obrestne mere**

1 V meniju **Šifranti > Obrestne mere** izberemo obrestno mero, ki jo želimo urediti, tako da kliknemo na naziv obrestne mere.

2 Kliknemo **Uredi**.

3 Uredimo podatke (naziv, dan obrestovanja, datum, odstotek).

4 Po končanem vnosu podatkov kliknemo na **Shrani** ali **Shrani in nov**, če

želimo nadaljevati z vnosom nove obrestne mere.

## **Brisanje obrestne mere**

Šifrant obrestnih mer je povezan z obračunom obresti, zato je brisanje mogoče le, če obrestna mera ni vezana na nobeno obračun obresti.

1 V meniju **Šifranti > Obrestne mere** izberemo obrestno mero, ki jo

želimo izbrisati, tako da kliknemo na naziv obrestne mere.

- 2 Kliknemo na **Briši**.
- 3 Program prikaže opozorilo, ali res želimo brisati.
- 4 S klikom na **V redu** bo obrestna mera dokončno izbrisana.